## 期末「教師教學學生意見調查」結果查詢操作流程

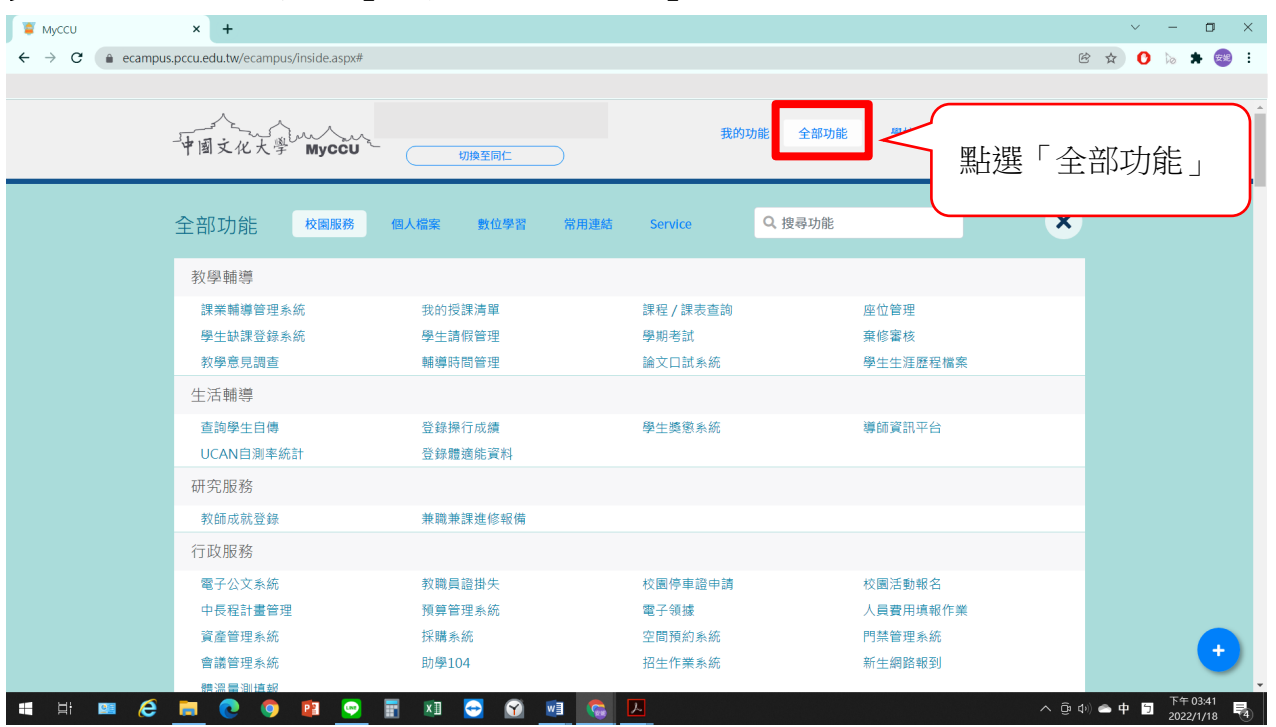

步驟一:進入「教師專區」,請點選「全部功能」。

## 步驟二:點選「教學輔導」之「教學意見調查」。

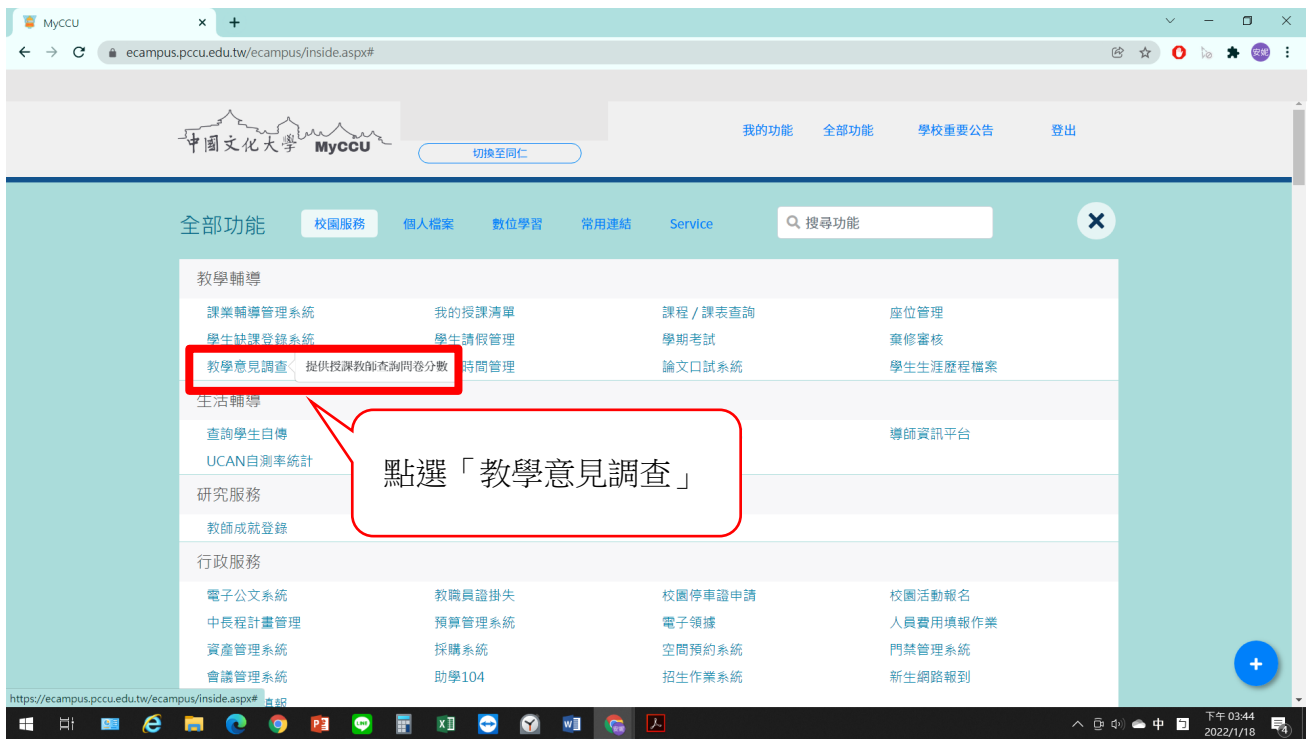

## 步驟三:請輸入「查詢範圍」。

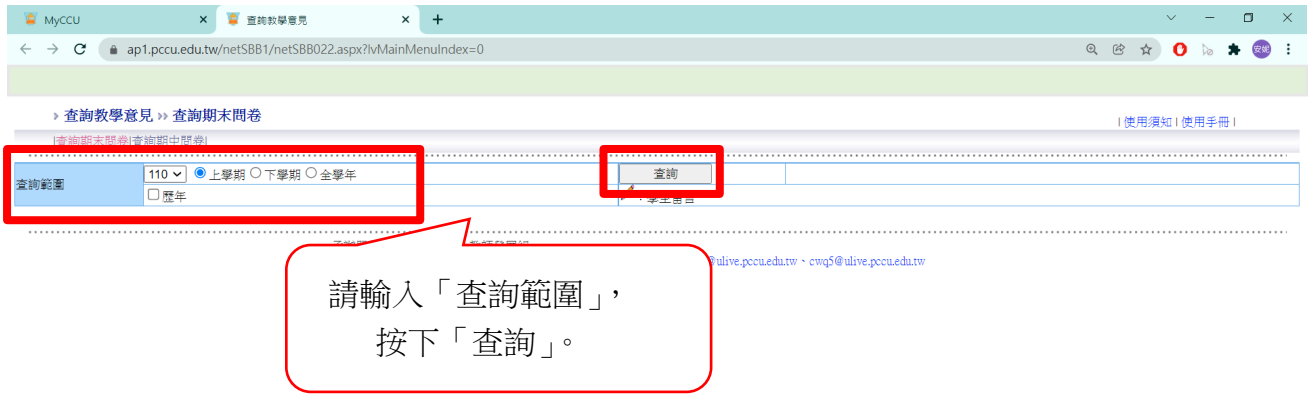

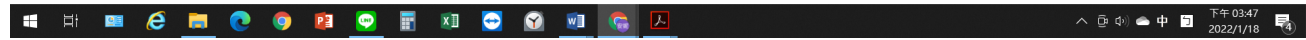

## 步驟四:顯示期末「教師教學學生意見調查結果」。

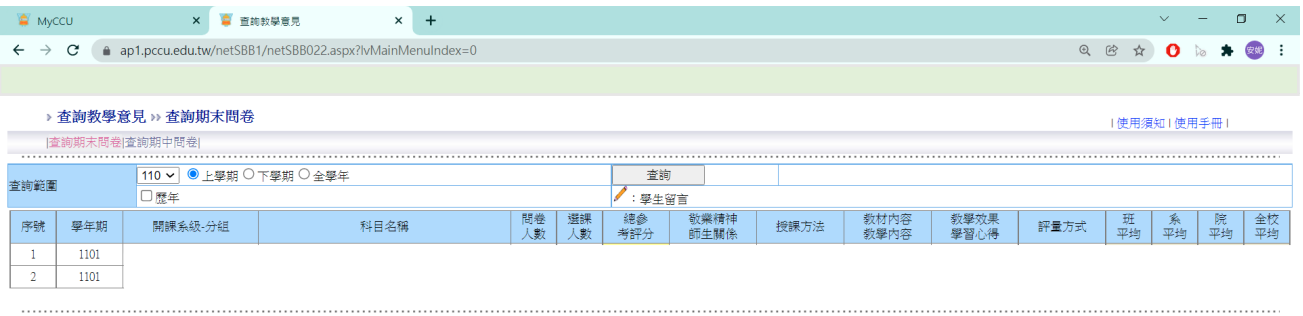